# **Go-To-Steuerung mit Stellarium**

Das OST kann sich mit Stellarium verbinden. Somit ist es möglich, dass Stellarium Steuerungsbefehle an das Teleskop sendet und Objekte anfahren kann.

**Achtung:** Gleichzeitiges verbinden von Stellarium, MaximDL oder dem 10 micron Virtual Keypad ist nicht möglich!!! Entweder Stellarium oder MaximDL oder das 10 micron Virtual Keypad verbinden.

## **Verbindung starten**

### **Schritt 1**

[Zunächst muss](https://polaris.astro.physik.uni-potsdam.de/wiki/lib/exe/fetch.php?media=de:ost:stellarium:einstellungsfenster.jpg) Stellarium mit dem Teleskop verbunden werden. Dazu mit F2 in das Einstellungsfenster oder mit der Maus an den linken Bildschirmrand fahren und das Symbol mit dem Werkzeug anklicken. Dort im Reiter Erweiterungen links auf Teleskopsteuerung klicken. Nun auf den Button konfigurieren klicken.

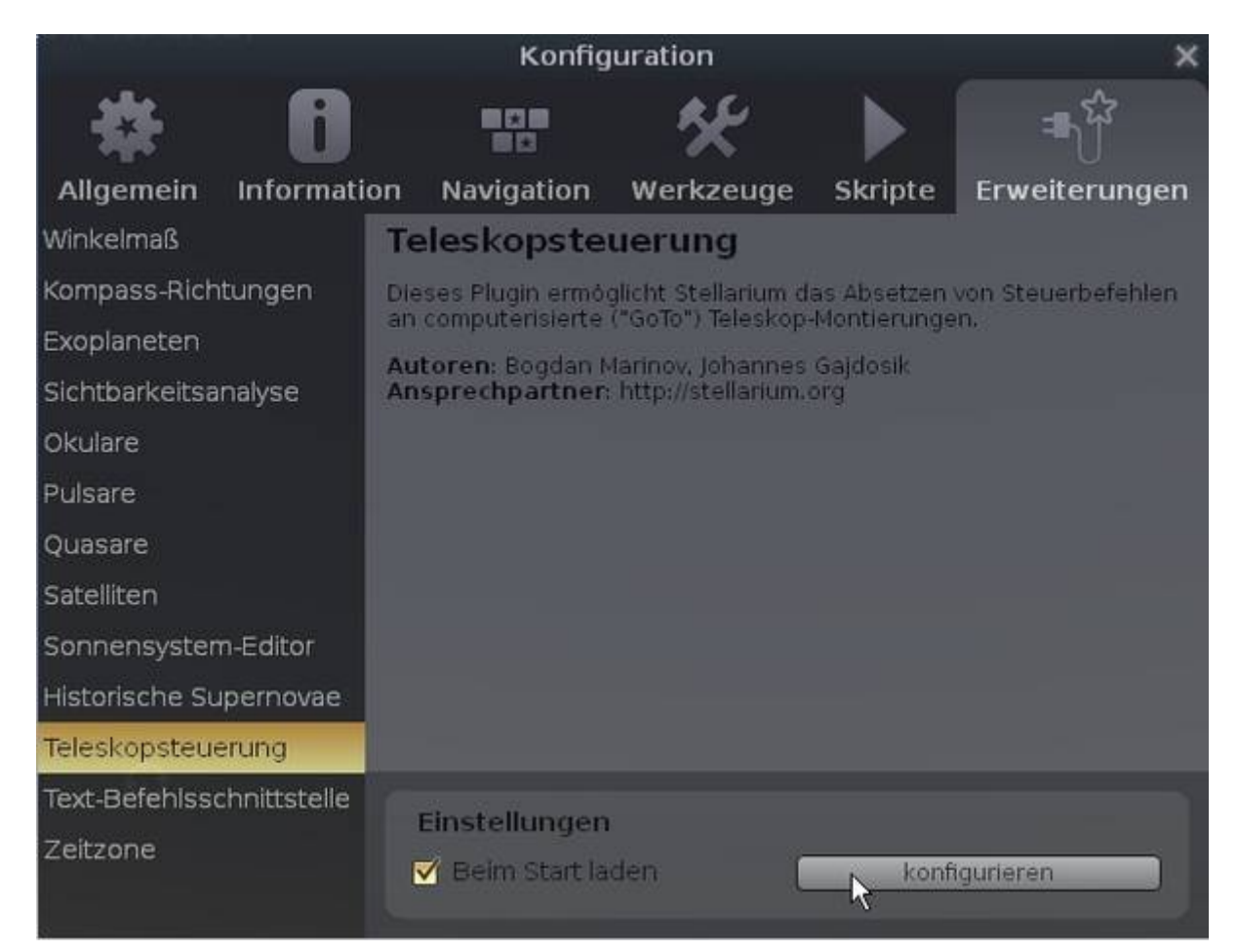

## **Schritt 2**

[Im erscheinenden Fenster unten links auf](https://polaris.astro.physik.uni-potsdam.de/wiki/lib/exe/fetch.php?media=de:ost:stellarium:teleskop-angehalten.jpg) Start klicken. Damit verbindet sich Stellarium mit dem OST.

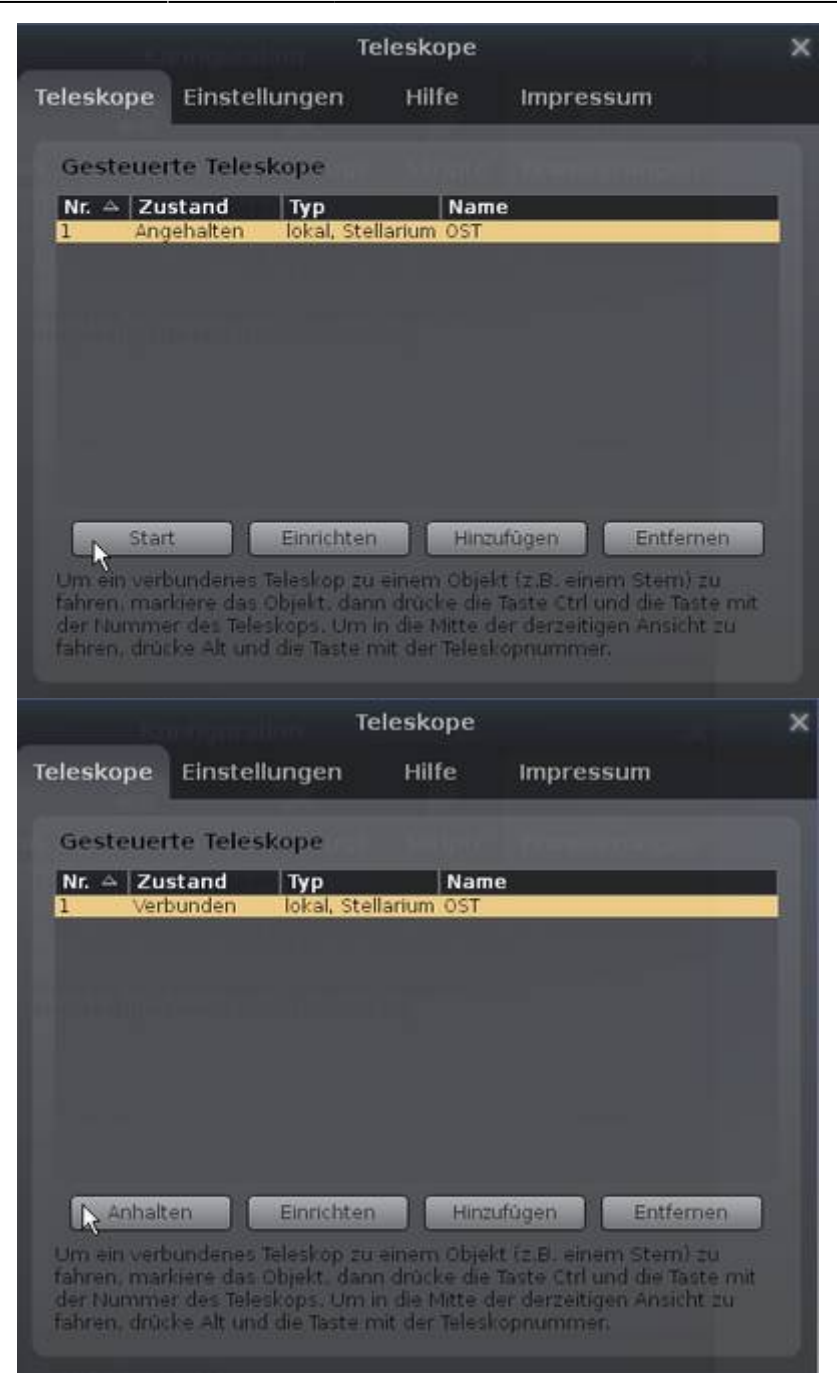

#### **Schritt 3**

Nach erfolgreichem Verbindungsaufbau steht unter Zustand nun **Verbunden**. Stellarium kann nun das OST veranlassen, Objekte anzufahren. Anschließend die Menüs verlassen und mithilfe der Tastenkombination STRG+1 Objekte anfahren.

## **Objekt anfahren**

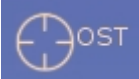

Die aktuelle Postion vom OST wird auf der Himmelskugel mit einem rotem Fadenkreuz gekennzeichnet. Zum anfahren eines Objektes, muss dieses zunächst ausgewählt werden.

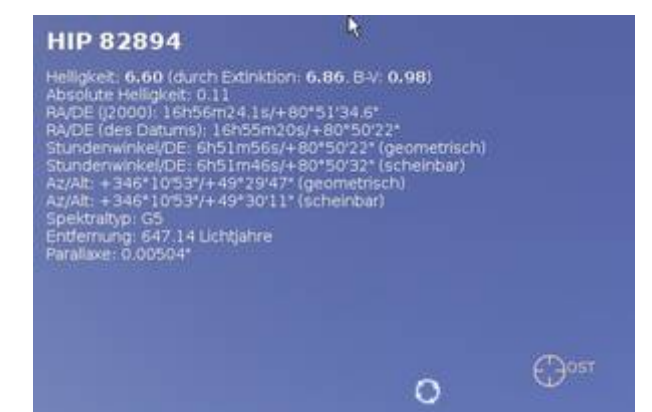

[Mit der Tastenkombination](https://polaris.astro.physik.uni-potsdam.de/wiki/lib/exe/fetch.php?media=de:ost:stellarium:anfahrobjekt.jpg) STRG+1 (STRG und 1 gleichzeitig drücken) wird das Objekt vom OST dann angefahren.

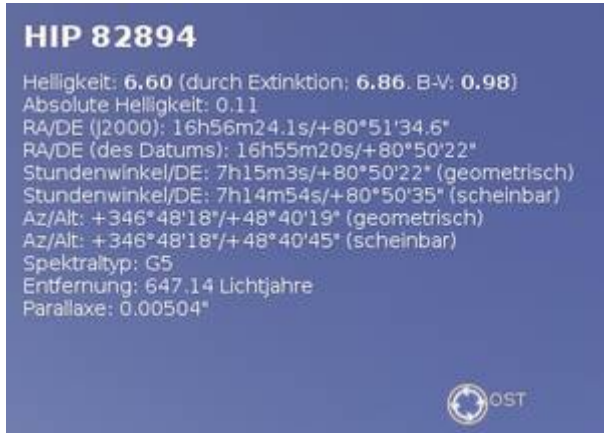

## **Verbindung beenden**

[Schritt 1 wiederholen und anstatt auf](https://polaris.astro.physik.uni-potsdam.de/wiki/lib/exe/fetch.php?media=de:ost:stellarium:teleskop-verbunden.jpg) Start nun auf Anhalten klicken.

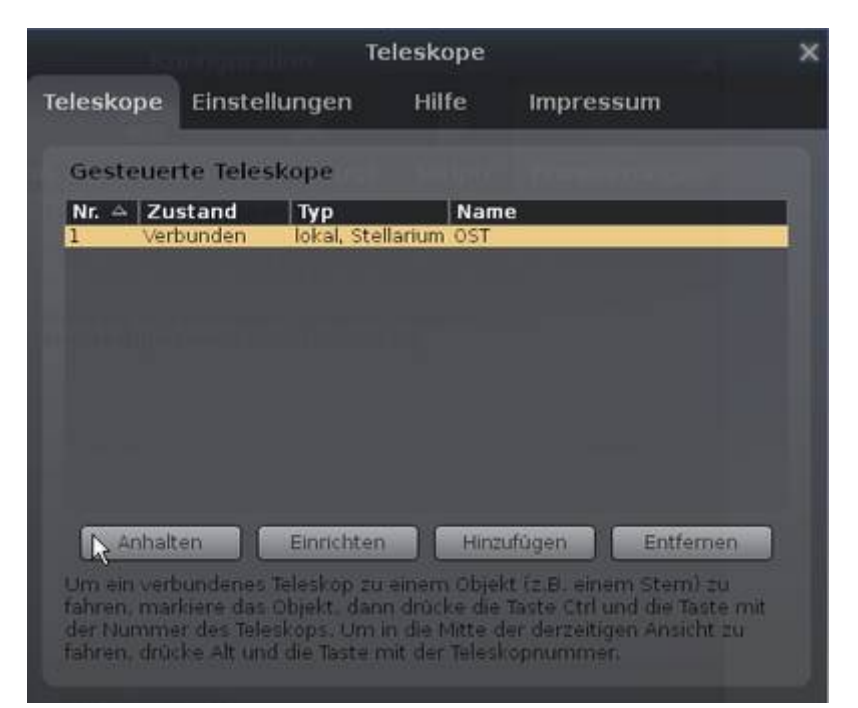

Nach erfolgreichem Verbindungsabbau steht unter Zustand nun **Angehalten**.

## **Konfiguration**

#### [Zur Konfiguration des Teleskops Schritt 1 und 2 unter Verbinden wiederholen. Im Fenster](https://polaris.astro.physik.uni-potsdam.de/wiki/lib/exe/fetch.php?media=de:ost:stellarium:teleskop-angehalten.jpg)

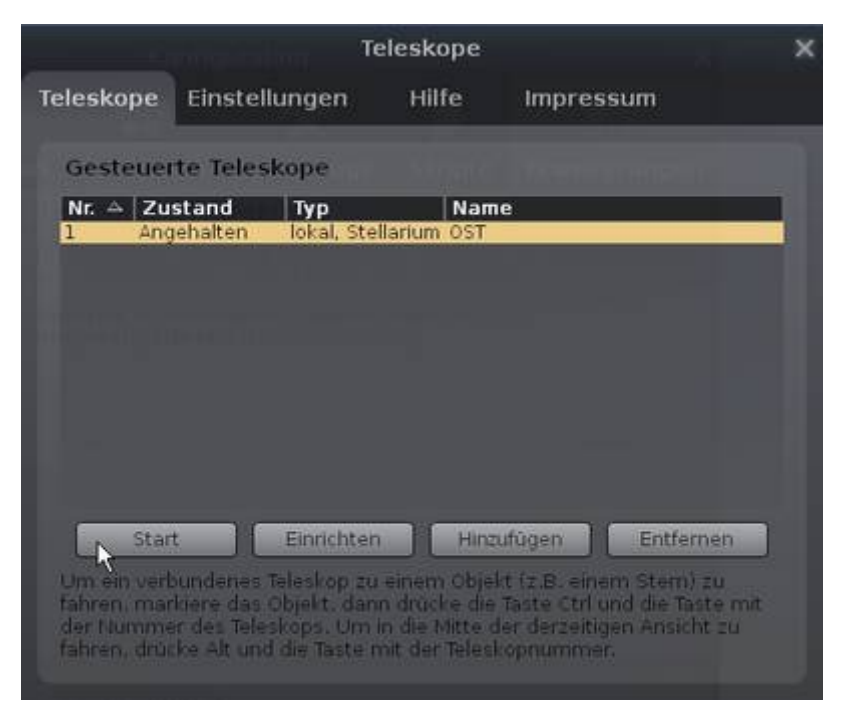

[auf](https://polaris.astro.physik.uni-potsdam.de/wiki/lib/exe/fetch.php?media=de:ost:stellarium:konfiguration.jpg) **Einrichten** klicken. Die aktuellen Einstellungen sind:

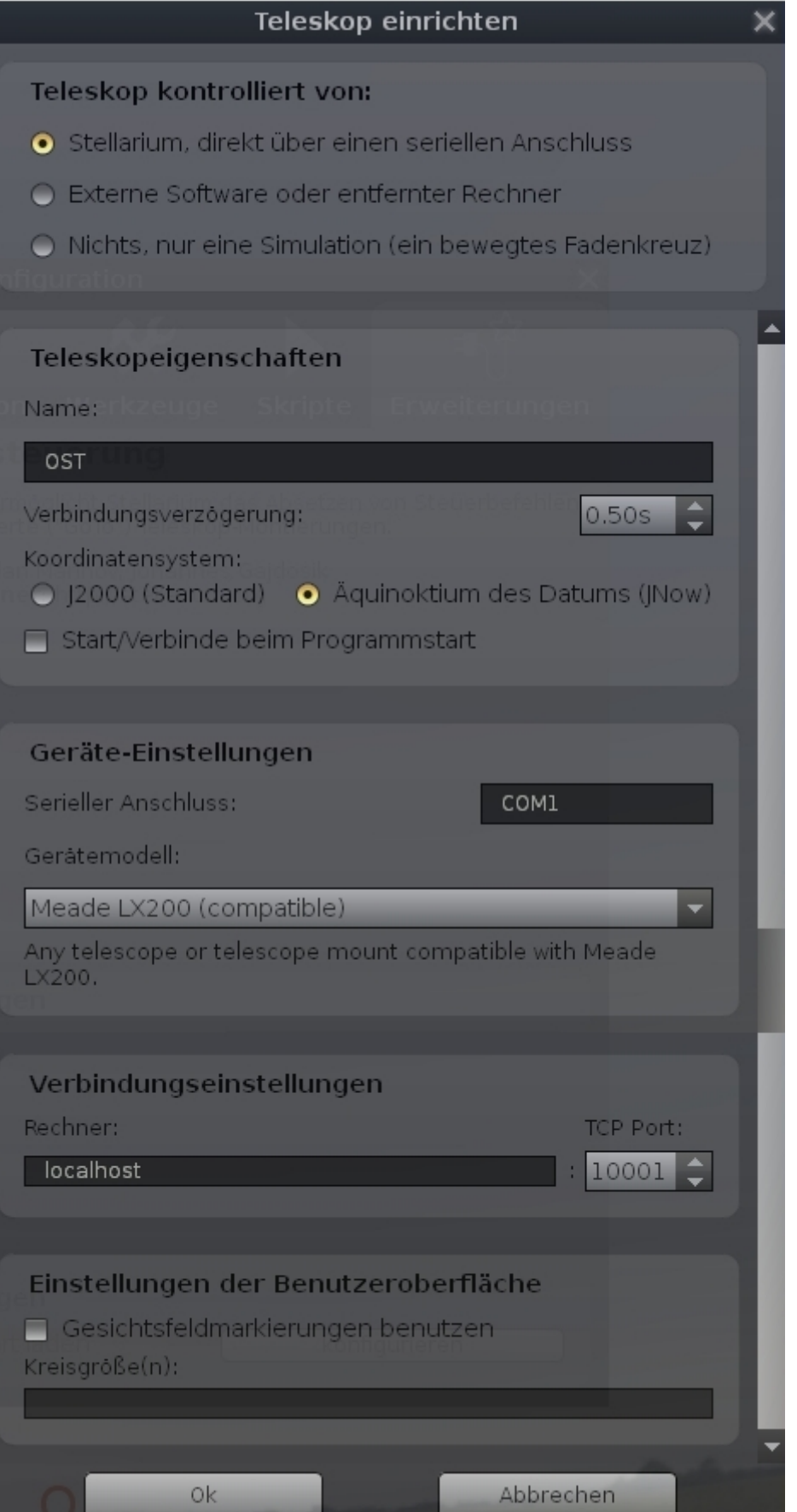

From: <https://polaris.astro.physik.uni-potsdam.de/wiki/> - **OST Wiki**

Permanent link: **<https://polaris.astro.physik.uni-potsdam.de/wiki/doku.php?id=de:ost:stellarium>**

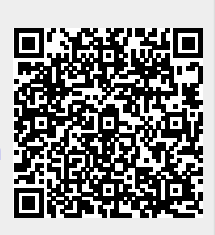

Last update: **2021/06/15 15:08**